# Guide til oprettelse (og redigering) af events på bornholm.info

Guiden her forklarer, hvordan du opretter og redigerer (se fra side 8) en event på hjemmesiden bornholm.info. Følg guiden trin for trin – indtil du er mere sikker i brugen af systemet.

# 1. Login på hjemmesiden

Som det første skal du logge ind på hjemmesiden for at få mulighed for at oprette en event:

- 1. Indtast følgende adresse i din internetbrowser: **https://bornholm.info/login**
- 2. Du vil blive bedt om at logge ind. Indtast det brugernavn og adgangskode du har fået tilsendt.

Brugernavn: Adgangskode:

# 2. Opret en event

Herefter begynder du at oprette din event:

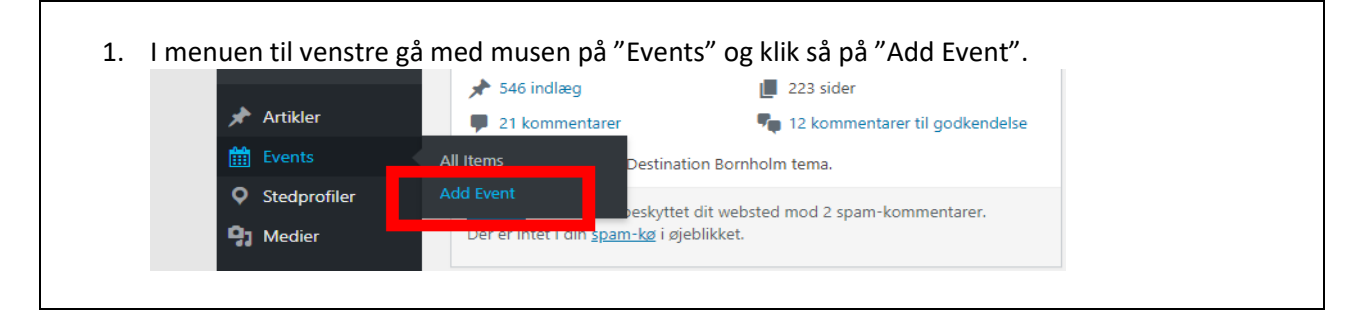

## 3. Indtast oplysningerne

Eventen er opdelt i 6 faner, som hver dækker en sektion af selve eventen. Herunder beskrives hvert faneblad og hvordan du opdaterer indholdet i dem.

**HUSK** at tilføje overskrift på eventen:

**Add New Item** Tilføj overskrift

Drej ler i efterårsferien på Hjorths Fabrik

### *1. faneblad: Beskrivelse*

Her tilføjer du teksten på din stedprofil. Her er den en god ide at inkludere dine vigtigste søgeord – f.eks. som keramiker i Rønne skal teksten gerne indeholde ord som "keramik", "kunsthåndværk" og "Rønne".

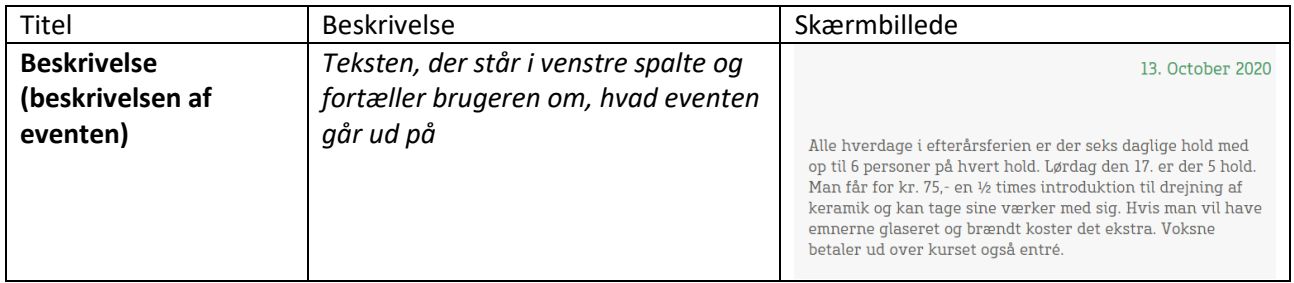

Du kan tilføje et ekstra billede i selve teksten, men det er ikke påkrævet. Tryk på knappen "Tilføj medier" og enten upload billedet til systemet fra din PC eller USB-stik – eller brug et billede fra Mediebiblioteket.

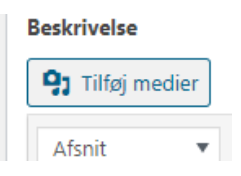

### *2. faneblad: Billede*

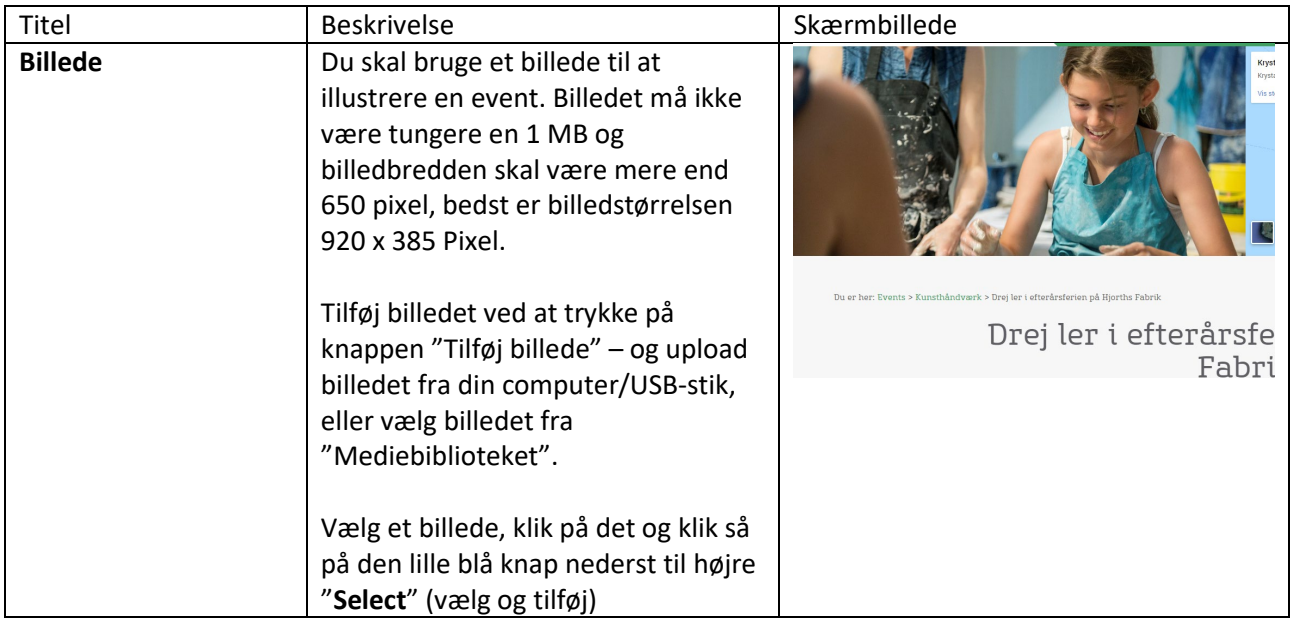

*(fortsætter på næste side)*

## *3. faneblad: Pris*

Hvis gæster til din event skal købe en billet, så kan du tilføje både billettype og pris her.

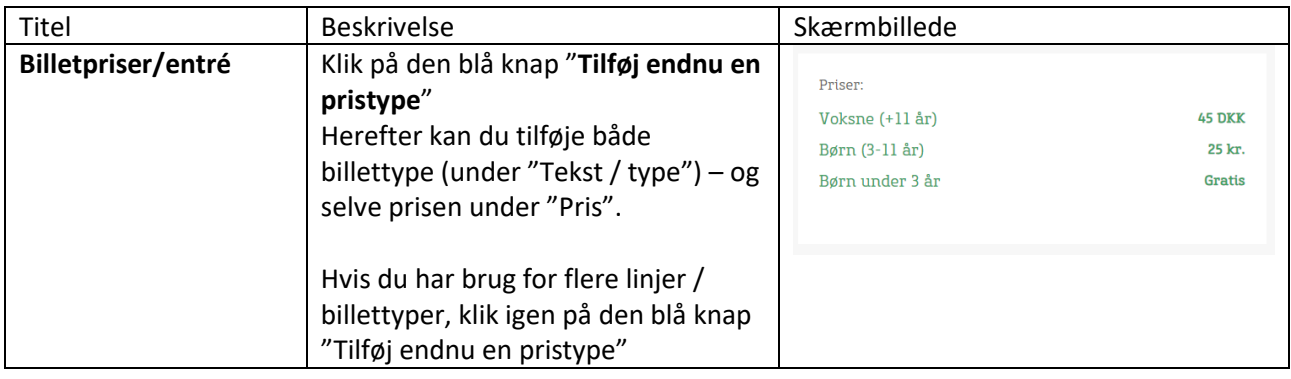

Har du brug for at tilføje en ekstra note til billettyperne, klik da under "**Yderligere information**" på den blå knap "**Tilføj endnu en linje**".

## *4. faneblad: Hvor*

Dette faneblad bruger du til at fortælle dine gæster, hvor din event / dit arrangement finder sted.

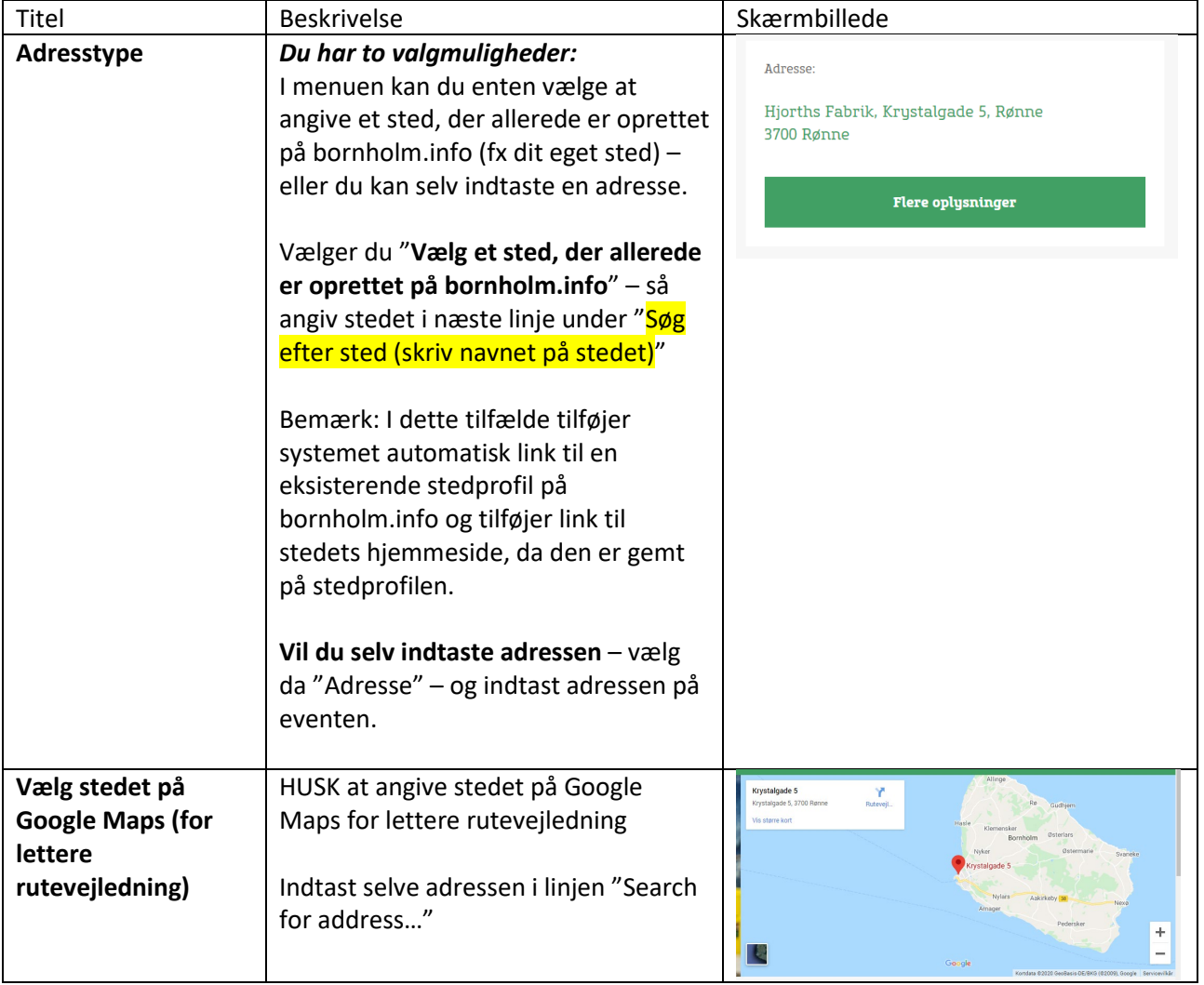

## *5. faneblad: Hvornår*

Allervigtigst for eventen er selve datoen og klokkeslæt. Disse informationer indtaster du her.

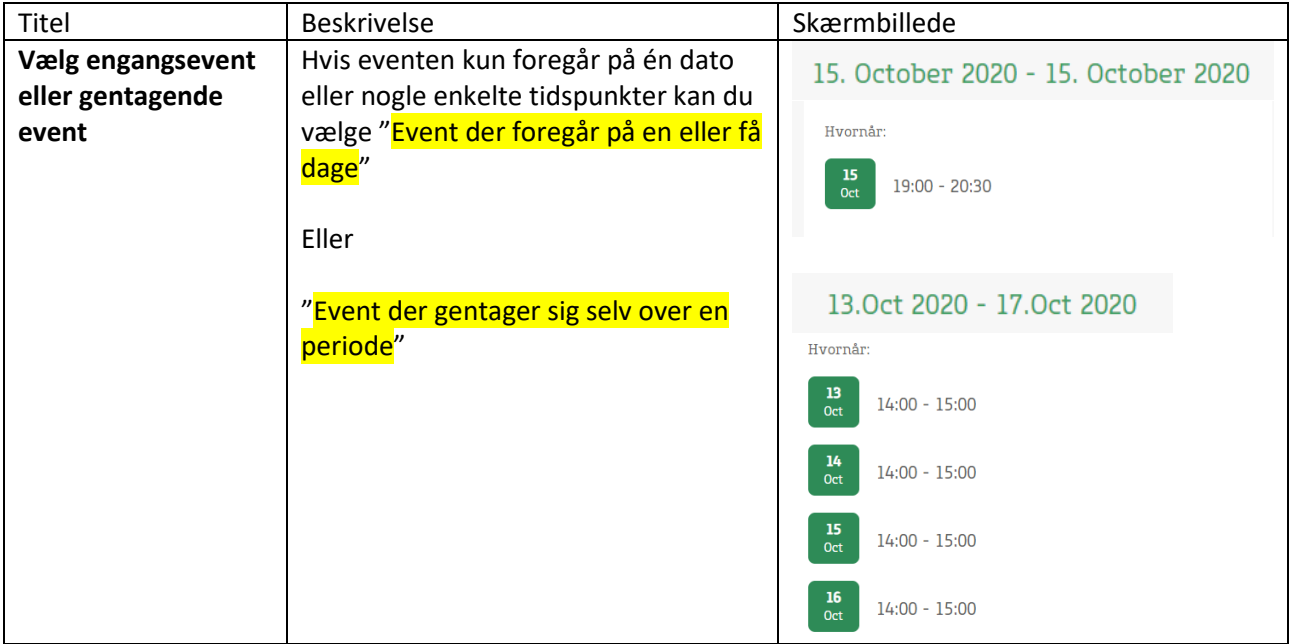

#### A. Hvis eventen er på en eller få dage:

- Klik på den blå knap "Tilføj dato" under "**Vælg dato og tidspunkt for event**"
- Angiv Startdato og slutdato ved at vælge dato og klokkeslæt fra pop-up-kalenderen og tryk herefter på knappen "Done"

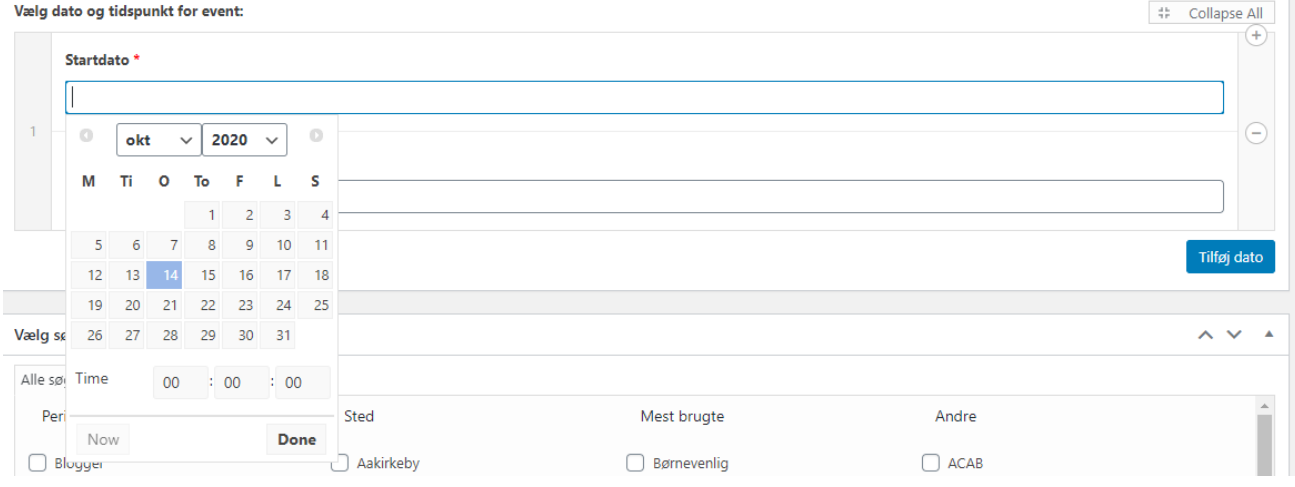

#### B. Event der gentager sig selv over en periode

 Vælg først om det er en heldagsevent (kl. 0-24), der gentager sig – hvis ja, sæt flueben ved "**Heldagsevent uden klokkeslæt? Sæt flueben her**"

Vælg så **Starttidspunkt** og **Sluttidspunkt** ved hjælp af drop-down-menuen

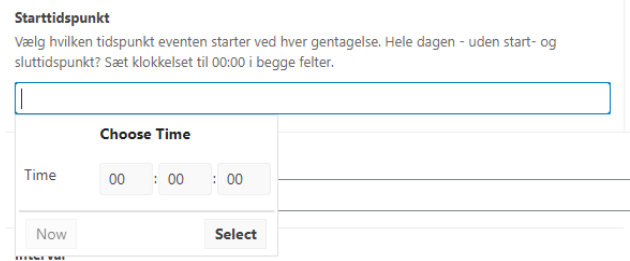

#### **Skal eventen gentages over en længere periode, kan du vælge en fast rytme:**

- Vælg "Dag" hvis eventen skal gentages hver, hver 2., 3., 4., 5., 6., osv. dag
- Vælg "Uge" hvis eventen skal gentages på en/flere bestemt(e) ugedag(e), kryds af hvilke/n dag(e) eventen skal gentages
- Vælg "Måned" hvis eventen skal gentages på bestemte dage, og kun i bestemte måneder ad gangen

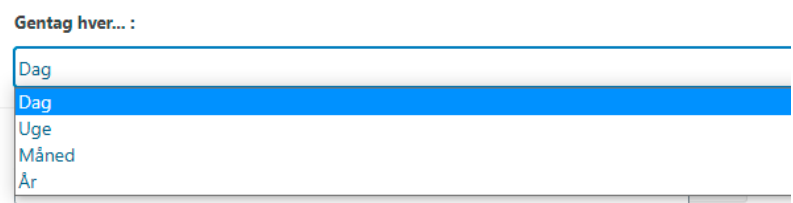

For alle disse optioner gælder, at du kan "**Tilføj undtagelse** – Disse datoer udelukkes", hvis eventen ikke skal gentages på nogle enkelte bestemte datoer/tidspunkter. Klik på den blå knap "Tilføj undtagelse på dato".

 Vælg "År" – hvis eventen skal gentages på bestemte datoer og tidspunkter hvert år (klik herefter på den lille blå knap "Tilføj dato" for at tilføje dato og klokkeslæt for den eller de dage, hvor eventen skal gentages hvert år)

#### **HUSK at angive gentagelsesperiode for gentagne events**

Angiv startdato og slutdato for gentagelsesperioden – et godt tips er, at du sætter startdatoen én dag FØR eventen starter og slutdatoen én dag EFTER at eventen slutter.

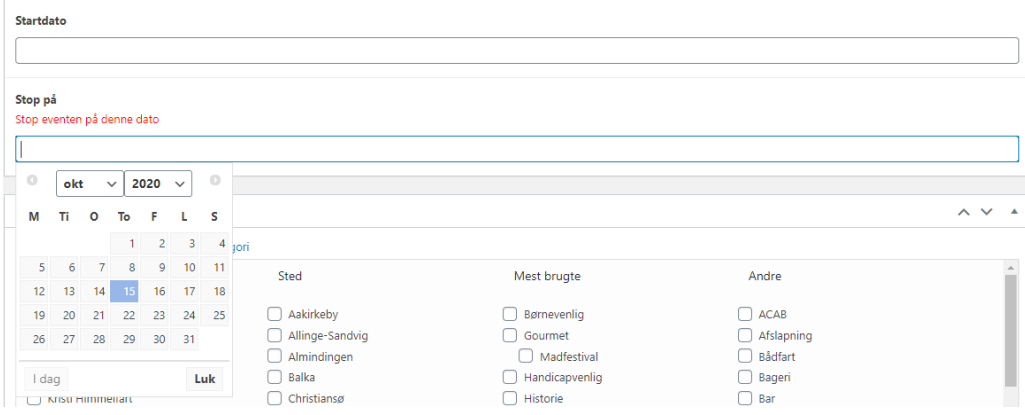

## *6. faneblad: Knapper og links*

Her Du har mulighed for at linke til din hjemmeside, eller til en bestemt underside, der fortæller mere om eventen, eller til en side, hvor gæsterne kan bestille billetter online.

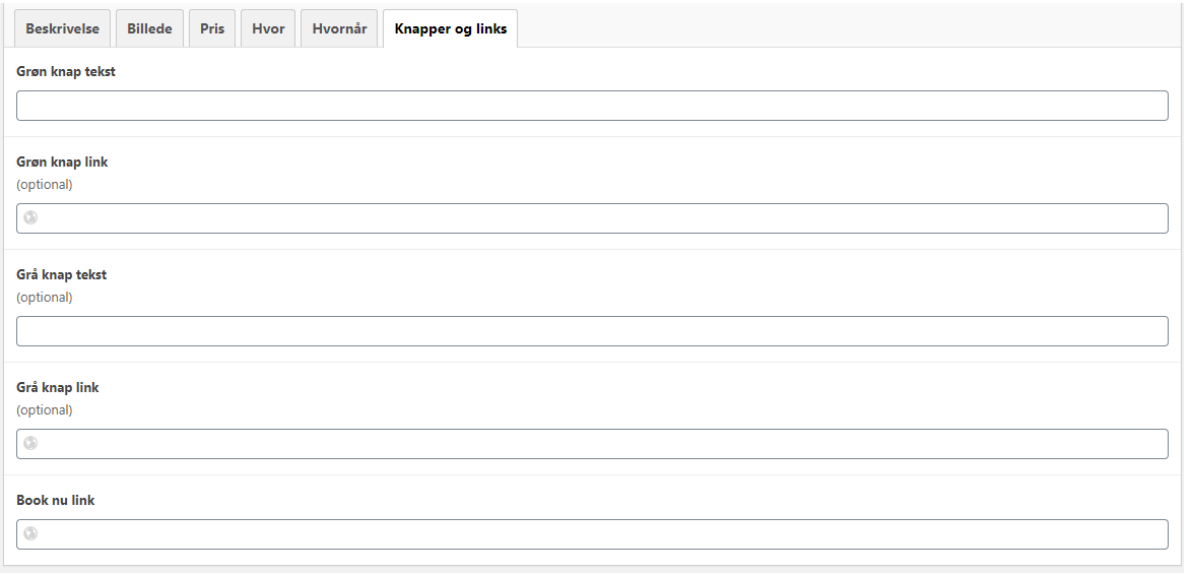

#### **Der er tre muligheder – vælg den, der passer dig bedst:**

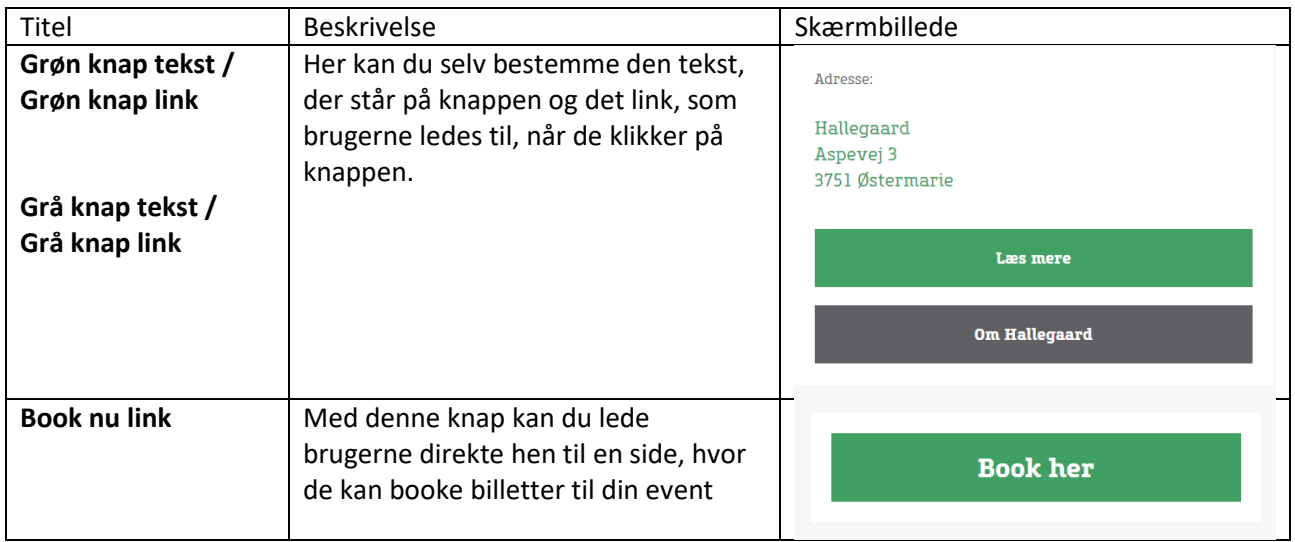

## 4. Vælg søgeord

For at din event kan bruges af os i andre tematiske sammenhæng på bornholm.info, kan du tilføje søgeord til din event.

**OBS:** Brug dem med omtanke – og vælg ikke bare et eller andet. Og sæt heller ikke bare flueben på kryds og tværs af søgeordene.

**TIP:** Vælg oversigten "Søgeord opdelt efter kategori" og sæt herefter flueben ved for din event relevant "Periode" og "Sted", samt at du vælger det eller de mest relevante søgeord indenfor "Mest brugte".

#### Har du brug for flere søgeord, vælger du bare fra "Andre".

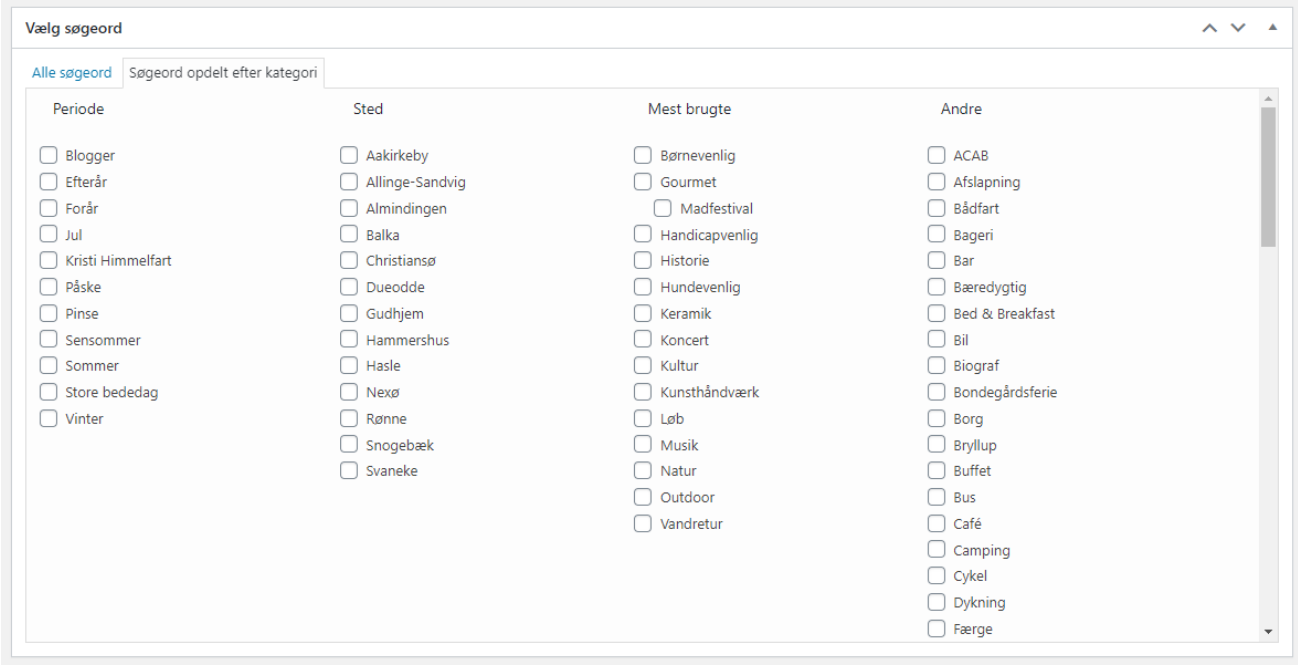

# 5. Udgiv eventen (eller gem den som kladde til senere)

Er du færdig med at indtaste alle oplysninger om din kommende event, så tryk på den blå knap "Udgiv".

Du kan også gemme eventen som kladde, hvis du stadigvæk vil redigere i den på et senere tidspunkt, og så udgive den. For dette tryk på knappen "Gem kladde".

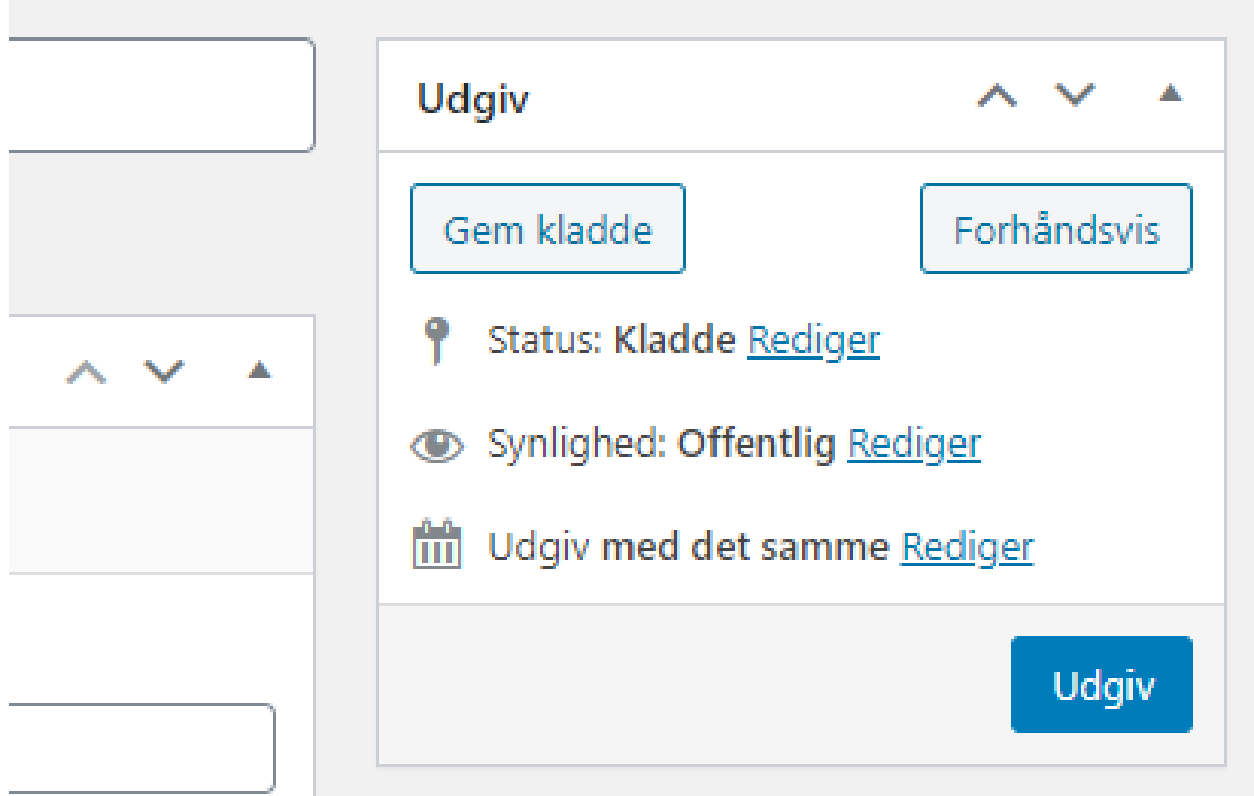

# 6. Oversættelser af en event

Efter at du har udgivet din event på dansk, spørger systemet dig, om du vil lave en tysk eller engelsk version af din event.

Dette kan du sige ja til og så oversætter du eventen til engelsk og tysk – og følger alle trin fra oven.

**LÆG MÆRKE TIL FØLGENDE:** Hvis du kun opretter og udgiver en tysk eller engelsk version af din event, så vil den af tekniske årsager IKKE blive vist i eventkalenderen og app'en.

Du SKAL altid starte med at lave en dansk version af din event, før du eventuelt kan udgive en tysk eller engelsk udgave af eventen.

#### **BEMÆRK:**

Når en event er **overstået**, vil den automatisk blive taget af kalenderen, men vil stadigvæk være tilgængelig for dig selv i backend'en som en **kladde**, som du kan redigere i og genudgive på et senere tidspunkt.

Hvordan du redigerer i en event, viser vi dig fra næste side.

# Guide til redigering af events

Når du vil redigere i en af dine allerede eksisterende events, så følger du i bund og grund samme rækkefølge som foroven under trin 1 til 4.

#### **1. Log ind på hjemmesiden**

#### **2. Find den event, du skal redigere i**

Tryk på "Events" og find den event, du vil redigere i

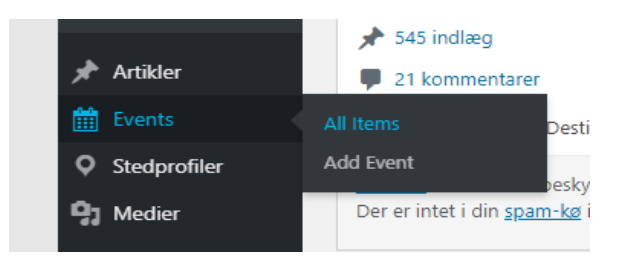

Kør så med musen hen til overskriften af eventen og klik på "Rediger"

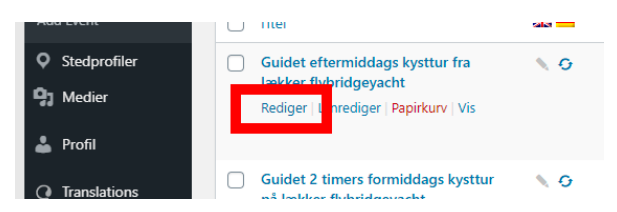

#### **3. Ret oplysningerne**

#### **4. Opdatér eller genudgiv eventen**

- Tryk på "Opdatér" (hvis eventen stadigvæk er aktiv og synlig i kalenderen og i app'en)
- Tryk på "Udgiv" (hvis eventen har ligget som en kladde og nu skal (gen)udgives)

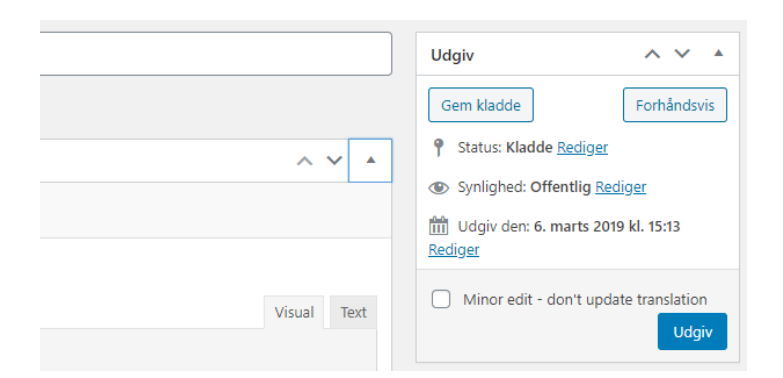

# Har du spørgsmål?

**Du kan altid ringe eller skrive til Bornholms Turistinformation på telefon 5695 9500 (tryk 1) mellem 9-16 eller på mail info@bornholm.info**